# **Z1 TOA**

**クイックマニュアル**

## **屋外ドームカメラ一体型レコーダー G-R012-1**

本紙はクイックマニュアルです。詳細は取扱説明書をご覧ください。 あらかじめパソコンの設定とソフトウェアのインストールをしてください。

#### **■ 本機の起動**

本機は電源が入ると自動的に起動して録画を開始します。起動するまでに約 2 分かかります。

#### **■ 本機の動作状況を確認する**

本機の動作を底面の LED で確認することができます。

録画 LED が点灯(緑)し、機器異常 LED が消灯しているときは正常に動作しています。

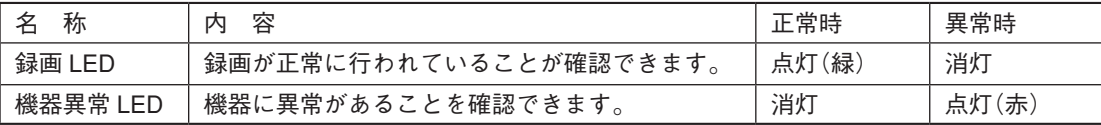

#### **■ ライブ映像を見る**

- **1 本機の LAN ケーブルとパソコンを接続する。**
- **2 パソコンで Internet Explorer を起動する。**
- **3 アドレスバーに" http://192.168.0.10/ "を入力して Enter キーを押す。**
- **4 ユーザー名"admin"とパスワード"guest"を入力して「OK」をクリックする。(工場出荷時設定)** Web ブラウザー設定画面が表示されます。
- **5 「画角調整」、「画質調整」、または「プライバシーマスク」をクリックする。** ライブ映像が表示されます。
- ご注意 ライブ配信方式は「TCP」にしないでください。録画が途切れる場合があります。

#### **■ 録画した映像をパソコンに取り出す(ダウンロード)**

- **1 本機の LAN ケーブルとパソコンを接続する。**
- **2 パソコンで[スタート]→[すべてのプログラム]→[TOA]→[GR]→[GR ダウンローダー]の順 番で選択する。**
- **3 パスワード"guest"(工場出荷時設定)を入力し、「ログイン」をクリックする。** GR ダウンローダーが起動します。
- **4 ダウンロードする範囲の開始日時を入力する。**
- **5 ダウンロードする範囲の終了日時を入力する。**
- **6 「実行」ボタンをクリックする。**
- **7 保存先を選択し、フォルダー名を入力して「保存」ボタンをクリックする。** ダウンロードが始まります。

### TOA 株式会社

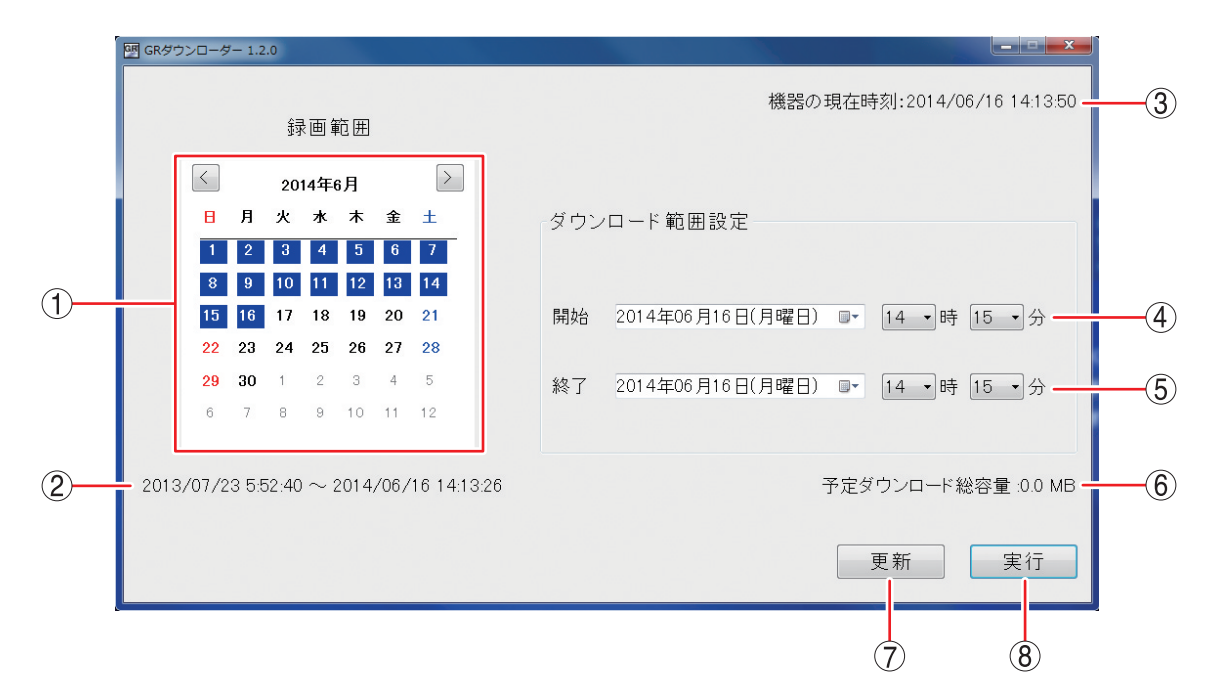

- (1) カレンダー アンチャング : 最古の録画日時から最新の録画日時の範囲は、日付の背景が青色で表示され ます。
- (2)録画日時 : 本機に保存されている最古の録画日時と最新の録画日時を表示します。
- 3 機器の現在時刻 : 本機の現在の時刻を表示しています。
- (4) 開始日時 | | | | | | | ダウンロードする範囲の開始日時を入力します。 曜日の右隣のアイコン ■▼ をクリックするとカレンダーが表示されて、日付 を選択できます。時刻は最小 15 分単位で選択できます。
- (5) 終了日時 | またのは、ダウンロードする範囲の終了日時を入力します。入力方法は開始日時と同様 です。
- 6 予定ダウンロード総容量: ダウンロードするファイルサイズを表示します。
- (7) 更新ボタン アンジン・コルレンダーの下に表示されている録画時刻が更新されます。
- 8 実行ボタン : ダウンロードを開始します。

#### **■ 取り出した映像を再生する**

- **1 ダウンロードしたファイルをダブルクリックする。** GR プレーヤーが起動します。
- **2 日時指定パネルに日時を入力する。**
- **3 検索 ボタンをクリックする。**
- **4 再生 ボタンをクリックする。** 録画した映像を再生します。

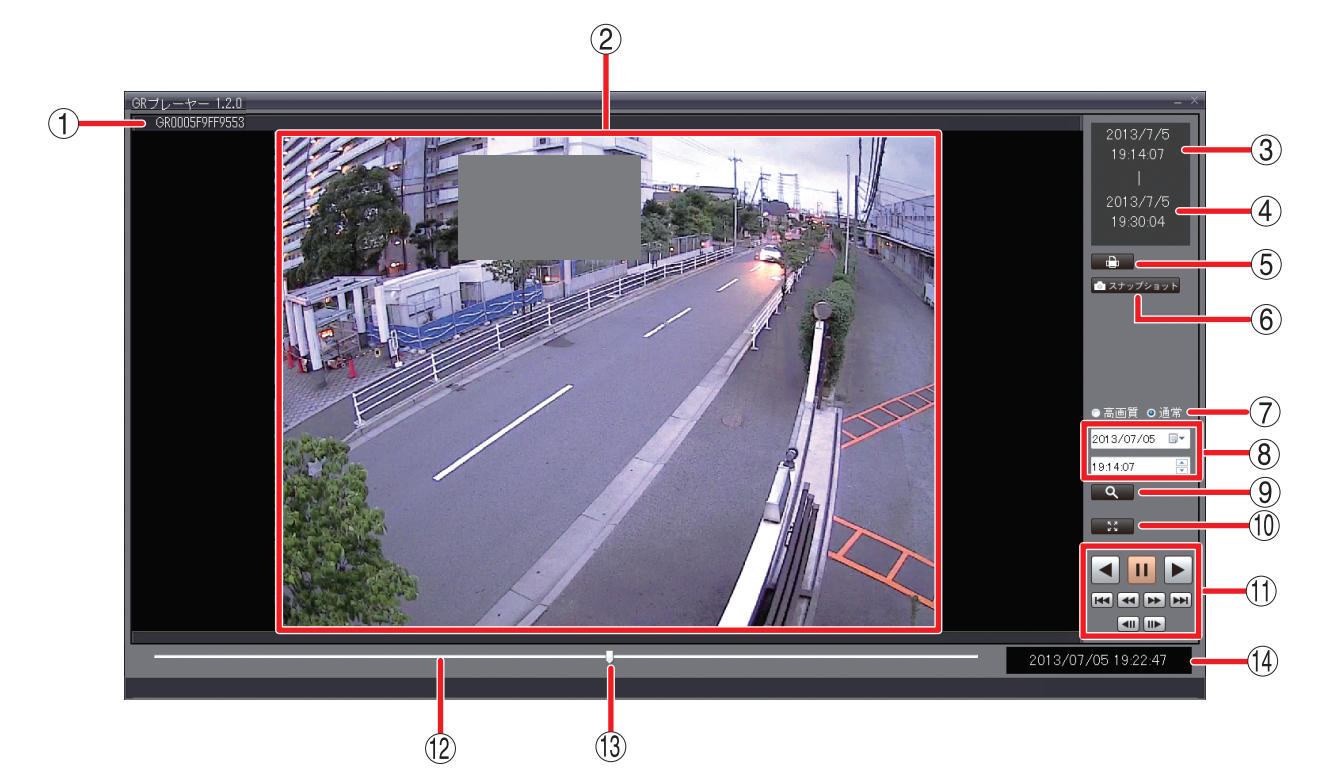

- 機器名称 : 再生中の機器名称を表示します。
- 再生映像表示エリア :再生映像を表示します。
- (3) 最古日時 | | | | | | | | ダウンロードした録画データの最古映像の日時を表示します。
- (4) 最新日時 | | | | | | | | ダウンロードした録画データの最新映像の日時を表示します。
- (5) 印刷ボタン アンスコン : 一時停止中の映像を印刷します。
- スナップショットボタン : 一時停止中の映像を JPEG 形式で保存します。
- フィルター切換ボタン : 高画質用と通常用のフィルターを切り換えます。再生時に被写体の輪郭がギ ザギザになることがあります。このようなときにはフィルターを「高画質」 にすると目立たなくなる場合があります。 ただし、使用するパソコンによっては滑らかに再生できない場合もあります。
- (8) 日時指定パネル : 検索したい日時を入力します。
- (9) 検索ボタン · · · · · 指定した日時以降で、一番近い日時の映像を表示します。
- 全画面表示ボタン : 表示している映像を全画面で表示します。パソコンの Esc キーを押すと全画 面表示を解除します。
- 再生制御ボタン : 一時停止、再生、逆再生、早送り、早戻し、コマ送り、コマ戻し、頭出しな どの再生操作をします。

[再生制御ボタン]

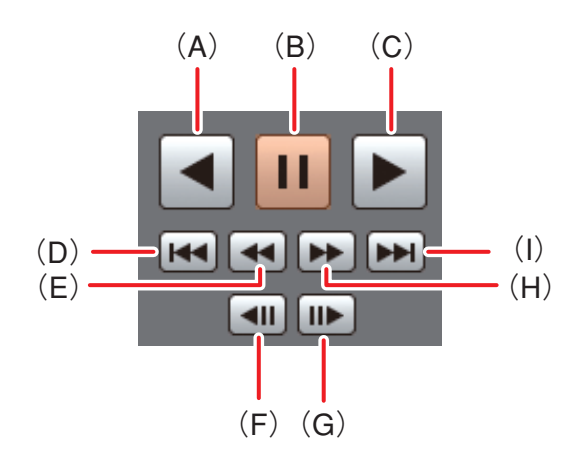

- (A) 逆再生します。
- (B) 再生を一時停止します。
- (C) 再生します。
- (D) 録画データの最古の時刻の映像を表示します。
- (E) 早戻し再生をします。押すごとに逆再生速度が 2 倍(× 2)、4 倍(× 4)、8 倍(× 8)、 16 倍(× 16)、32 倍(× 32)と変化します。
- (F) コマ戻し再生をします。
- (G) コマ送り再生をします。
- (H) 早送り再生をします。押すごとに再生速度が 2 倍(× 2)、4 倍(× 4)、8 倍(× 8)、16 倍(× 16)、32 倍(× 32)と変化します。
- (I) 録画データの最新の時刻の映像を表示します。
- 12 シークバー アンチングリックした位置の再生映像を表示します。
- (13) スライダー アンジェン・ドラッグした位置の日時情報が表示されます。
- 再生日時 : 再生中の日付および時刻を表示します。

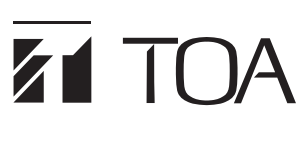

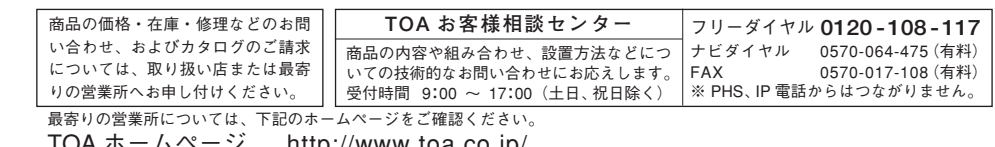

IOA ホームペーン http://www.toa.co